# **Zadanie 8. Dołączanie obiektów**

Edytor *Word* umożliwia dołączanie do dokumentów różnych obiektów. Mogą to być gotowe obiekty graficzne z galerii klipów, równania, obrazy ze skanera lub aparatu cyfrowego. Mogą to być również obiekty pochodzące z innych programów (np. tabele i wykresy utworzone w arkuszu *Excel*, slajdy z programu *PowerPoint*), które można edytować za pomocą oryginalnego programu, po uruchomieniu go z poziomu edytora *Word*. Takie obiekty mogą być po każdej zmianie pliku źródłowego.

Do przygotowywanego przez nas scenariusza lekcji dodamy różne elementy w postaci równań, zdjęć, tabel, wykresów czy schematów. Najpierw jednak nauczymy się dołączać takie obkety do dokumentu.

# **Ćwiczenie 8.1. Wstawianie równań**

Edytor *Word* umożliwia wstawianie równań do dokumentów za pomocą programu *Microsoft Equation 3.0* (należy on do pakietu *Microsoft Office*). Podczas tworzenia równania program automatycznie dostosowuje rozmiary czcionek, odstępy i formatowanie, zgodnie z przyjętymi zasadami składu tekstów matematycznych.

Nauczymy się posługiwać edytorem równań, tworząc następujące wyrażenie arytmetyczne:

$$
1 - 3\sqrt{25} - (4 - 2.5)^2 \cdot \left(1 - \frac{1}{2}\right) =
$$

- 1. Otwórzy nowy pusty dokument.
- 2. W menu **Wstaw** wybierz polecenie **Obiekt**.
- 3. W oknie **Obiekt** na karcie **Utwórz nowy** zaznacz na liście typów obiektów pozycję **Microsoft Equation 3.0**, a następnie kliknij przycisk **OK** – w dokumencie pojawi się obiekt-równanie oraz pasek narzędzi **Równanie**. Zmieni się także pasek menu edytora.

| L |          | <b><i>Research Concerned Association</i></b> |     |     |                 |                  |    |                                      |   |
|---|----------|----------------------------------------------|-----|-----|-----------------|------------------|----|--------------------------------------|---|
|   |          | ŧ                                            |     |     |                 |                  |    |                                      |   |
|   | Równanie |                                              |     |     |                 |                  |    |                                      | □ |
|   | 57.2     | 上もて                                          | 医黄疸 | ±•@ |                 |                  |    | $\theta$ QA $\theta$ wá José Jon EV. |   |
|   | (0) 回    | $H \sqrt{1}$                                 | x O |     | ΣΩ ΣΩ  Ω ∮Ω □ □ | <b>Selection</b> | ΩŶ | $\blacksquare$                       |   |
|   |          |                                              |     |     |                 |                  |    |                                      |   |
|   |          |                                              |     |     |                 |                  |    |                                      |   |

Rysunek 26. Obiekt-równanie wstawiany za pomocą programu *Microsoft Equation 3.0*

#### **Uwaga**

Jeśli na liście obiektów nie ma pozycji **Microsoft Equation 3.0,** oznacza to, że ten komponent pakietu *Microsoft Office* nie został zainstalowany i należy go doinstalować.

- 4. Uaktywnij obiekt-równanie i w jego obszarze wpisz **1-3**.
- 5. Na pasku narzędzi **Równanie** kliknij przycisk rozwinie się paleta, z której wybierz szablon pierwiastka.

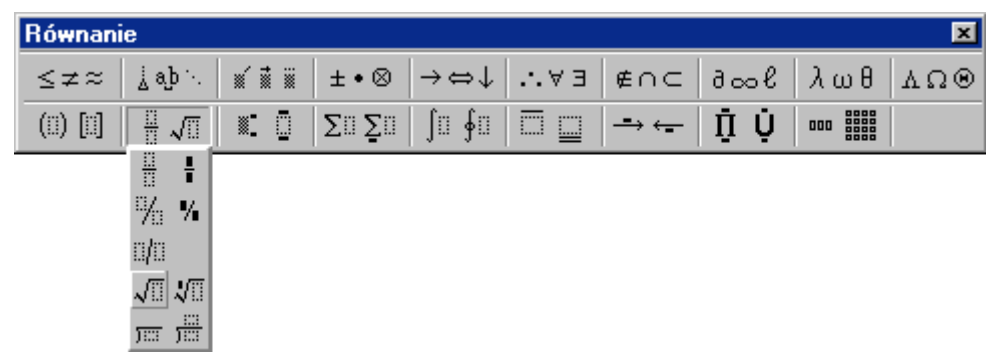

Rysunek 27. Pasek narzędzi **Równanie** z rozwiniętą paletą szablonów ułamka i pierwiastka

#### **Uwaga**

Na pasku narzędzi **Równanie** dostępne są różne symbole i szablony. Symbole to pojedyncze znaki, takie jak symbole logiczne, symbole operacji na zbiorach i litery greckie. Szablony, jak na przykład symbol pierwiastka, są symbolami z jednym lub kilkoma pustymi polami, które trzeba uzupełnić.

- 6. Wpisz liczbę **25** i naciśnij klawisz –, aby zakończyć wpisywanie wyrażenia pod pierwiastkiem.
- 7. Wpisz (naciskając klawisz z minusem).
- 8. Na pasku narzędzi **Równanie** kliknij przycisk  $\boxed{)}$  **i** z rozwiniętej palety szablonów ograniczników wybierz pierwszy wzór.
- 9. Wpisz **4–2, 5** i naciśnij klawisz –.
- 10. Kliknij przycisk  $\begin{array}{c} \hline \blacksquare \end{array}$ i wybierz szablon indeksu górnego (pierwszy wzór).
- 11. Wpisz **2** i naciśnij klawisz –.
- 12. Kliknij przycisk  $\pm \cdot \otimes$  i wybierz symbol mnożenia.
- 13. Kliknij przycisk  $\boxed{(\mathbb{I})$  i wybierz odpowiedni szablon ogranicznika (pierwszy wzór).
- 14. Wpisz **1–**, kliknij przycisk  $\begin{bmatrix} 1 & \sqrt{11} \\ \frac{1}{2} & \sqrt{11} \\ \frac{1}{2} & \sqrt{11} \\ \frac{1}{2} & \sqrt{11} \\ \frac{1}{2} & \sqrt{11} \\ \frac{1}{2} & \sqrt{11} \\ \frac{1}{2} & \sqrt{11} \\ \frac{1}{2} & \sqrt{11} \\ \frac{1}{2} & \sqrt{11} \\ \frac{1}{2} & \sqrt{11} \\ \frac{1}{2} & \sqrt{11} \\ \frac{1}{2} & \sqrt{11} \\ \frac{1}{2}$
- 15. Wpisz w liczniku **1** i naciśnij klawisz **"**, aby przejść do mianownika ułamka.
- 16. Wpisz **2** i naciśnij klawisz –, aby zakończyć pisanie ułamka.
- 17. Naciśnij klawisz –, aby zakończyć pisanie wyrażenia w nawiasie.
- 18. Wpisz  $=$ .
- 19. Aby ponownie wrócić do edycji równania, kliknij je dwukrotnie.

# **Komentarz**

Postępując analogicznie, można wstawiać do dokumentu równania reakcji chemicznych oraz wzory fizyczne.

# **Ćwiczenie 8.2. Wstawianie zdjęć i ilustracji**

Nauczymy się wstawiać do dokumentu obrazy (np. ilustracje).

Skorzystamy z plików graficznych w Internecie

- 1. Wyszukaj odszukaj w folderze **Obrazy** plik **kot.jpg.**
- 2. Wróć do okna edytora *Word*.
- 3. Utwórz pusty wiersz w miejscu, w którym chcesz wstawić obraz, i zastosuj do akapitu styl **Obraz**.
- 4. W menu **Wstaw** wybierz polecenie **Obraz/ Z pliku** wyświetli się okno **Wstawianie obrazu**.
- 5. Zaznacz wybrany plik, a następnie kliknij przycisk **Wstaw**.

#### **Komentarz**

W edytorze *Word* obraz jest wstawiany domyślnie w miejscu, w którym znajduje się kursor.

6. Kliknij obraz, aby go zaznaczyć – na brzegach pojawią się uchwyty (znaczniki), wyświetli się również pasek narzędzi **Obraz**.

| <b>Obraz</b>            |  |  |  |  |  |  |
|-------------------------|--|--|--|--|--|--|
| <b>BHOOKAIFAE</b> XEZ/2 |  |  |  |  |  |  |

Rysunek 28. Pasek narzędzi **Obraz**

Korzystając z przycisków na pasku narzędzi możesz m.in.:

- o przyciąć obraz kliknij przycisk  $\overrightarrow{F}$  i przeciągnij do wewnątrz jeden z uchwytów obrazu,
- o zmienić kontrast kliknij przycisk  $\boxed{\bullet}$ , aby zwiększyć kontrast lub przycisk **QU**, aby zmniejszyć kontrast,
- o ustawić jasność kliknij przycisk  $\frac{\phi_i}{\phi_i}$ , aby rozjaśnić obraz lub przycisk  $\phi_i$ aby zmniejszyć rozjaśnienie,
- o zmienić styl wyświetlania koloru kliknij przycisk $\boxed{=}$ i wybierz jedną z dostępnych opcji.
- 7. Kliknij dwukrotnie obraz i w oknie dialogowym **Formatowanie obrazu** na karcie **Rozmiar** ustaw precyzyjnie wielkość obrazu zachowując jego proporcje.

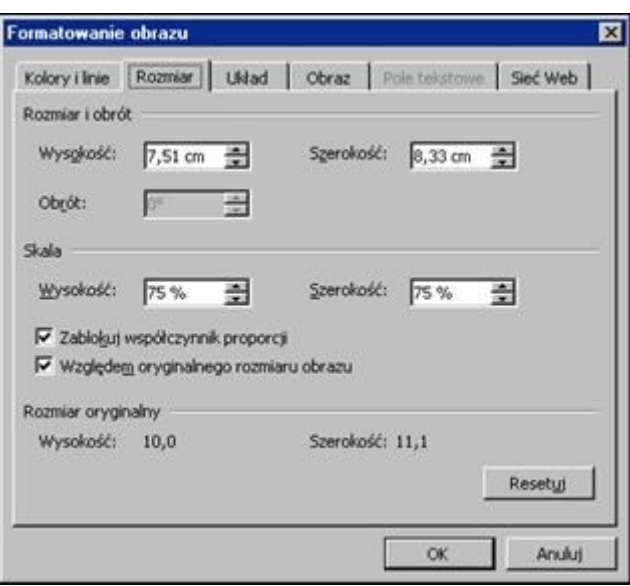

Rysunek 29. Okno dialogowe **Formatowanie obrazu**, karta **Rozmiar**

#### **Wskazówka**

Na karcie **Układ** można ustalić sposób otaczania obrazu tekstem oraz określić precyzyjnie jego położenie na stronie (przycisk **Zaawansowane**).

8. Kliknij przycisk **OK**.

#### **Ćwiczenie 8.3. Tworzenie nowego obiektu osadzonego**

**Obiekt osadzony** zawiera dane pochodzące z innego programu i zapisane bezpośrednio w dokumencie edytora *Word*. Obiekt taki można edytować za pomocą programu źródłowego bezpośrednio z poziomu edytora *Word*. Nie jest on natomiast aktualizowany, gdy zmieni się plik źródłowy.

Utworzymy w naszym dokumencie wykres, na którym przedstawimy informacje dotyczące liczby ważniejszych zwierząt chronionych w Polsce w latach 2000, 2003 i 2004. Dane do wykresu przedstawia tabela. Wykres ten utworzymy za pomocą arkusza Excel z poziomu edytora *Word*.

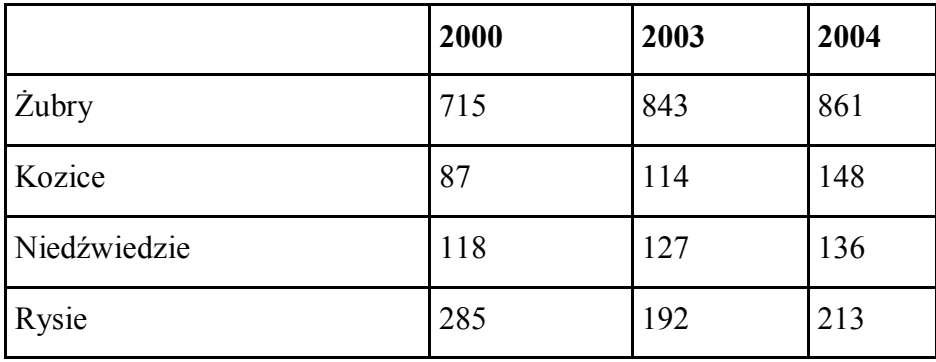

Dane do wykresu przedstawia tabela.

- 1. Kliknij w dokumencie miejsce, w którym chcesz umieścić wykres.
- 2. W menu **Wstaw** wybierz polecenie **Obiekt** wyświetli się okno **Obiekt**.
- 3. Na karcie **Utwórz nowy** na liście **Typ obiektu** wybierz pozycję **Wykres programu Microsoft** *Excel* i kliknij przycisk **OK** – w dokumencie pojawi się przykładowy wykres. Wyświetli się również pasek menu arkusza *Excel* (zamiast paska menu edytora *Word*).

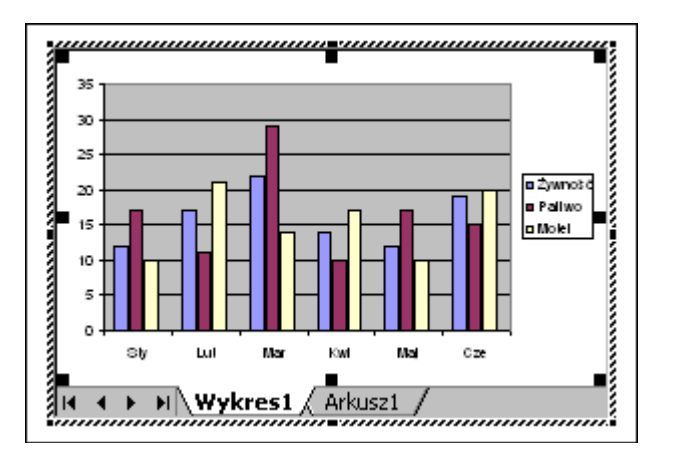

Rysunek 30. Przykładowy wykres z arkusza *Excel* wstawiony do dokumentu edytora *Word* jako obiekt osadzony

4. Kliknij kartę **Arkusz1** i zastąp przykładowe dane danymi z tabeli:

- 5. Kliknij kartę **Wykres1** i zobacz, jak wygląda wykres.
- 6. Sformatuj wykres. Klikaj dwukrotnie wybrane elementy wykresu i w oknach dialogowych ustawiaj parametry wykresu. Aby zmienić typ wykresu, skorzystaj z polecenia **Typ wykresu** w menu **Wykres**.
- 7. Kliknij poza wykresem, aby wrócić do dokumentu edytora *Word*.

#### **Wskazówka**

Aby ponownie wrócić do pracy w arkuszu *Excel*, kliknij dwukrotnie wykres.

**Ćwiczenie 8.4. Tworzenie obiektu osadzonego z istniejącego pliku**

Teraz do naszego dokumentu wstawimy wykres.

Skorzystamy z polecenia **Wklej specjalnie**.

- 1. Uwórz plik **nowy.xls** i wklej dane z tabelki w **ćw. 8.3**.
- 2. Zaznacz zaznacz i skopiuj go do schowka Windows.
- 3. Uaktywnij okno edytora *Word* i umieść kursor w miejscu, w którym ma się pojawić wykres.
- 4. W menu **Edycja** wybierz polecenie **Wklej specjalnie** wyświetli się okno dialogowe **Wklej specjalnie** (rysunek 31).
- 5. Na liście **Jako** zaznacz pozycję **Wykres programu Microsoft Office Excel – obiekt** (jest to format, jaki beda miały dane po wstawieniu obiektu do dokumentu).
- 6. Zaznacz opcję **Wklej** i kliknij przycisk **OK** w dokumencie pojawi się wykres.

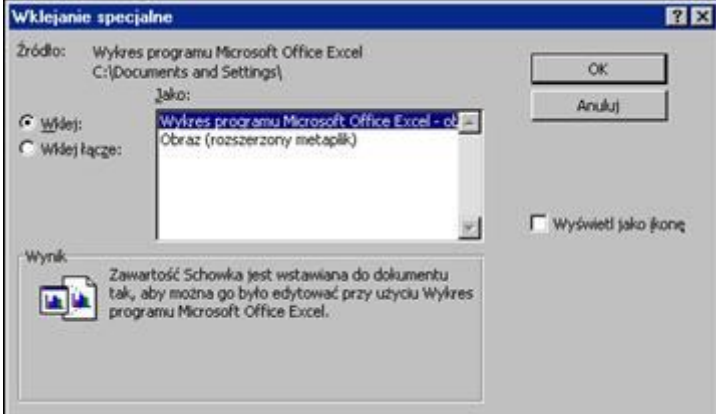

Rysunek 31. Okno dialogowe **Wklej specjalne**

- 7. Kliknij dwukrotnie wykres, aby go edytować. Możesz sformatować wybrane jego elementy.
- 8. Kliknij poza wykresem, aby wrócić do dokumentu edytora *Word*.
- 9. Zapisz dokument.

#### **Ćwiczenie 8.5. Tworzenie obiektu połączonego z tabeli zawartej w pliku arkusza Excel**

**Obiekt połączony** reprezentuje aktualny stan danych w pliku źródłowym. W dokumencie edytora *Word* zapisywany jest obraz danych oraz informacja o lokalizacji ich pliku źródłowego. W momencie zmiany tego pliku aktualizowany jest również jego obraz w dokumencie edytora *Word*.

- 1. Otwórz plik **nowy.xls**.
- 2. Zaznacz tabelę i skopiuj ją do schowka Windows.
- 3. Uaktywnij okno edytora *Word* i umieść kursor w miejscu, w którym ma się pojawić tabela.
- 4. W menu **Edycja** wybierz polecenie **Wklej specjalnie** wyświetli się okno dialogowe **Wklej specjalnie** (rysunek 31).
- 5. Na liście **Jako** zaznacz pozycję **Arkusz programu Microsoft Office Excel – obiekt**.
- 6. Zaznacz opcję **Wklej łącze** i kliknij przycisk **OK** w dokumencie pojawi się tabela.
- 7. Kliknij dwukrotnie tabelę, aby ją edytować. Zwróć uwagę, że tym razem został otworzony plik źródłowy w nowym oknie. Zmodyfikuj dane w tabeli, zapisz zmiany i zamknij plik.
- 8. Sprawdź, czy zmiany te pojawiły się w redagowanym dokumencie.

#### **Ćwiczenie 8.6. Tworzenie obiektu osadzonego z całego pliku**

Wstawimy do dokumentu obraz, w taki sposób, aby można go było edytować za pomocą programu źródłowego z poziomu edytora *Word*. Będzie to rysunek wykonany za pomocą edytora graficznego *Paint*.

Skorzystamy z polecenia **Wstaw/ Obiekt.**

- 1. Umieść kursor tekstowy w miejscu, w którym ma się pojawić obiekt.
- 2. W menu **Wstaw** wybierz polecenie **Obiekt** wyświetli się okno **Obiekt**. Przejdź na kartę **Utwórz z pliku**.

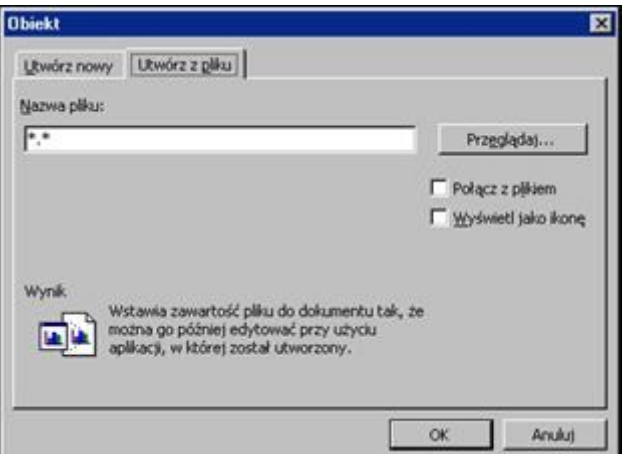

Rysunek 32. Okno dialogowe **Obiekt** – karta **Utwórz z pliku**

- 3. Kliknij przycisk **Przeglądaj,** odszukaj w folderze **Obrazy** plik **drzewo.gif**, zaznacz go i kliknij przycisk **Wstaw**.
- 4. Pole wyboru obok opcji **Połącz z plikiem** pozostaw puste. Kliknij przycisk **OK**.

#### **Uwaga**

Jeśli zaznaczysz pole wyboru **Wyświetl jako ikonę**, to obiekt będzie wyświetlany w dokumencie w postaci ikony.

- 5. Kliknij dwukrotnie rysunek i zmodyfikuj go za pomocą narzędzi edytora Paint.
- 6. Kliknij poza rysunkiem, aby wrócić do edycji dokumentu w edytorze *Word*.

# **Ćwiczenie 8.7. Tworzenie obiektu połączonego z całego pliku**

Wstawimy do dokumentu teraz rysunek **domek.bmp**, ale tym razem jako obiekt połączony.

- 1. Postępuj analogicznie jak w poprzednim ćwiczeniu. W oknie **Obiekt** tym razem zaznacz opcję **Połącz z plikiem**.
- 2. Kliknij rysunek dwukrotnie, aby go edytować w edytorze *Paint*. Zmodyfikuj plik źródłowy, zapisz zmiany i zamknij go. Sprawdź, czy w dokumencie edytora *Word* pojawił się zmodyfikowany rysunek.

#### **Ćwiczenie 8.8. Ustawianie opcji aktualizacji połączenia**

Podczas wstawiania obiektu połączonego ustawiana jest opcja automatycznej aktualizacji danych po każdej modyfikacji pliku źródłowego. Spowodujemy, że obiekty połączone będą aktualizowane tylko wtedy, gdy sami sobie tego zażyczymy.

1. W menu **Edycja** wybierz polecenie **Łącza** – wyświetli się okno dialogowe **Łącza**.

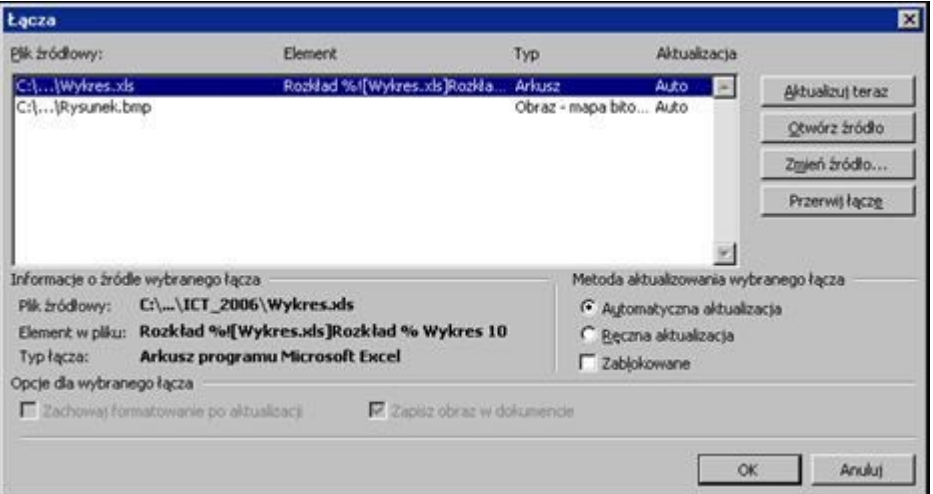

Rysunek 33. Okno dialogowe **Łącza**, w którym wymienione są wszystkie obiekty

połączone w dokumencie

2. Zaznacz wybrany obiekt na liście i w obszarze **Metoda aktualizowania wybranego łącza** zaznacz opcję **Ręczna aktualizacja**.

#### **Uwaga**

Zwróć uwagę, że za pomocą okna **Łącza** możesz w dowolnym momencie aktualizować obiekt, otworzyć lub zmienić plik źródłowy oraz przerwać połączenie.

- 3. Kliknij przycisk **OK**.
- 4. Otwórz plik, dla którego ustawiłeś ręczną aktualizację danych, zmodyfikuj go, zapisz zmiany i zamknij.
- 5. Sprawdź, czy zmiany pojawiły się również w dokumencie edytora *Word*. Aby zaktualizować obiekt, kliknij go prawym przyciskiem myszy i wybierz polecenie **Aktualizuj łącza**.
- 6. Zapisz dokument i zamknij go.

Zapisz efekty swojej pracy.

#### **Ćwiczenie 8.9. Podpisywanie obiektów**

Podpiszemy wstawione do dokumentu obiekty. Skorzystamy z polecenia **Podpis**.

1. Kliknij pierwszy obiekt i w menu **Wstaw** wybierz polecenie **Odwołanie/ Podpis** – wyświetli się okno **Podpis**.

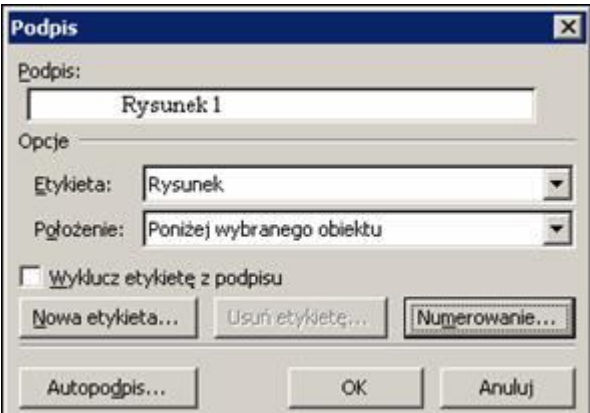

Rysunek 34. Okno dialogowe **Podpis**

2. W polu **Etykieta** wybierz z listy jedną z proponowanych etykiet (lub utwórz nową za pomocą przycisku **Nowa etykieta**). W polu **Położenie** określ położenie podpisu względem obiektu, a za pomocą przycisku **Numerowanie** – ustal sposób numerowania.

- 3. Kliknij przycisk **OK.**
- 4. Wprowadź tekst za numerowaną etykietą obiektu.
- 5. Postępując analogicznie, podpisz pozostałe obiekty.
- 6. Zapisz dokument.

#### **Ćwiczenie 8.10. Usuwanie zbędnych spacji i pustych wierszy**

Przejrzymy dokument i usuniemy przypadkowo wstawione spacje oraz puste wiersze.

Między wyrazami powinna zawsze występować tylko jedna spacja, a odstępy pomiędzy akapitami oraz wcięcia powinniśmy ustawiać formatując odpowiednio akapit (w stylu lub bezpośrednio w akapicie).

- 1. Wyświetl w dokumencie znaki niedrukowalne (przycisk  $\boxed{\mathbf{T}}$  na standardowym pasku narzędzi).
- 2. Przejrzyj dokument i usuń przypadkowo wstawione spacje oraz zbędne znaki zmiany wiersza (**Enter**). Możesz również skorzystać z funkcji **Zamień** (**Edycja/ Zamień**), wpisując w polu **Znajdź** dwie spacje, a w polu **Zamień na** jedną spację.

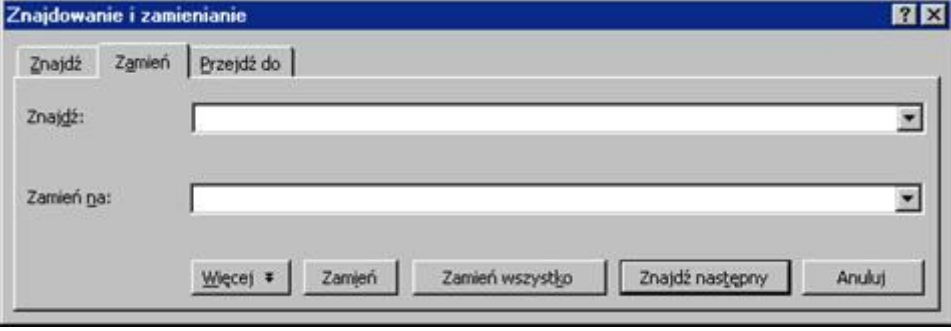

Rysunek 35. Okno dialogowe **Znajdowanie i zamienianie**

3. Zapisz dokument.